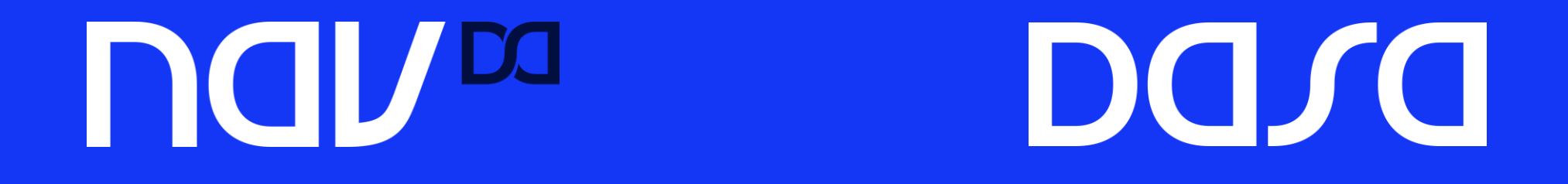

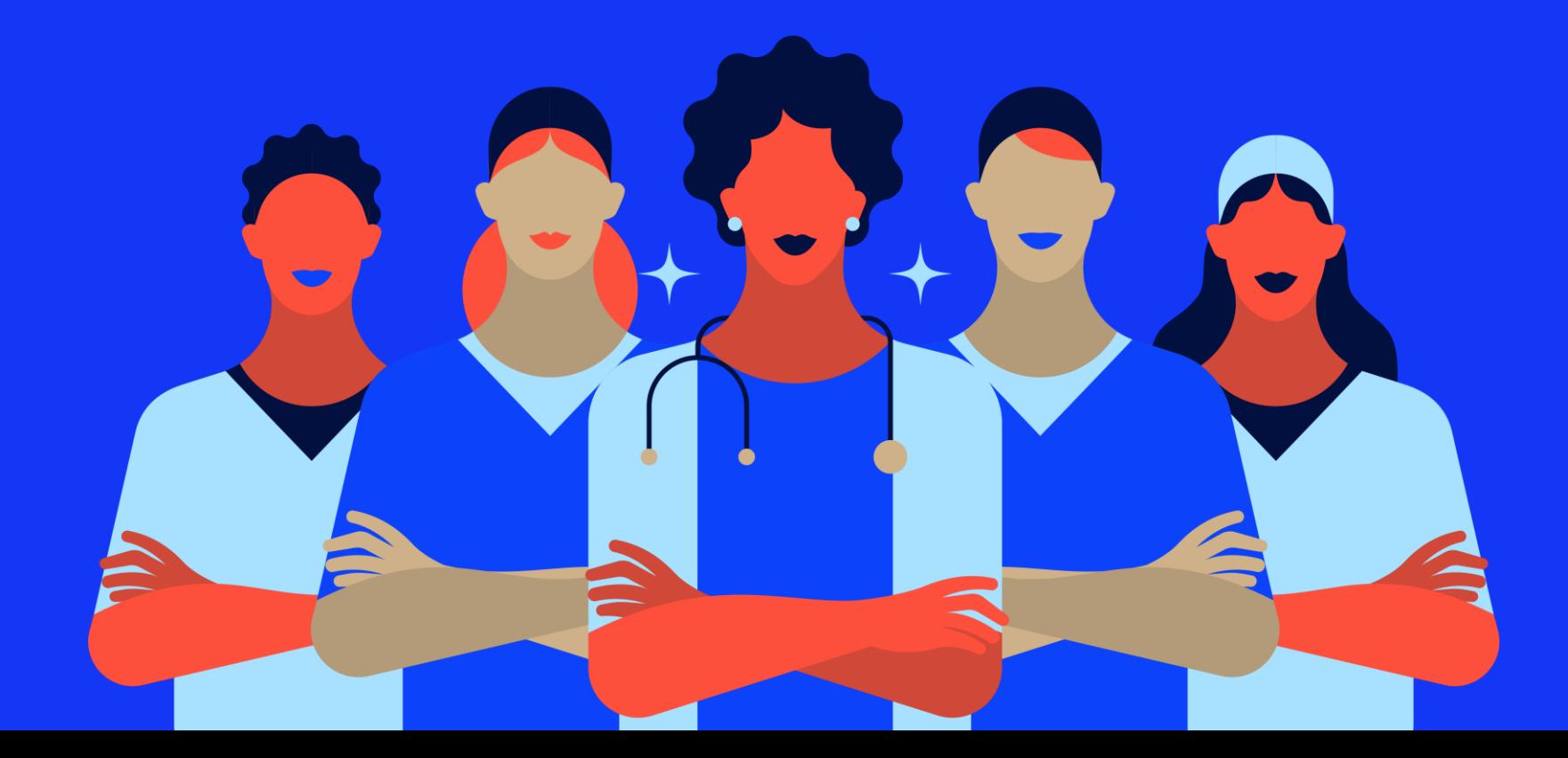

- 1. Acesso ao Nav
- 2. Cadastro
- 3. Pronto Atendimento Digital
- 4. Consulta Agendada

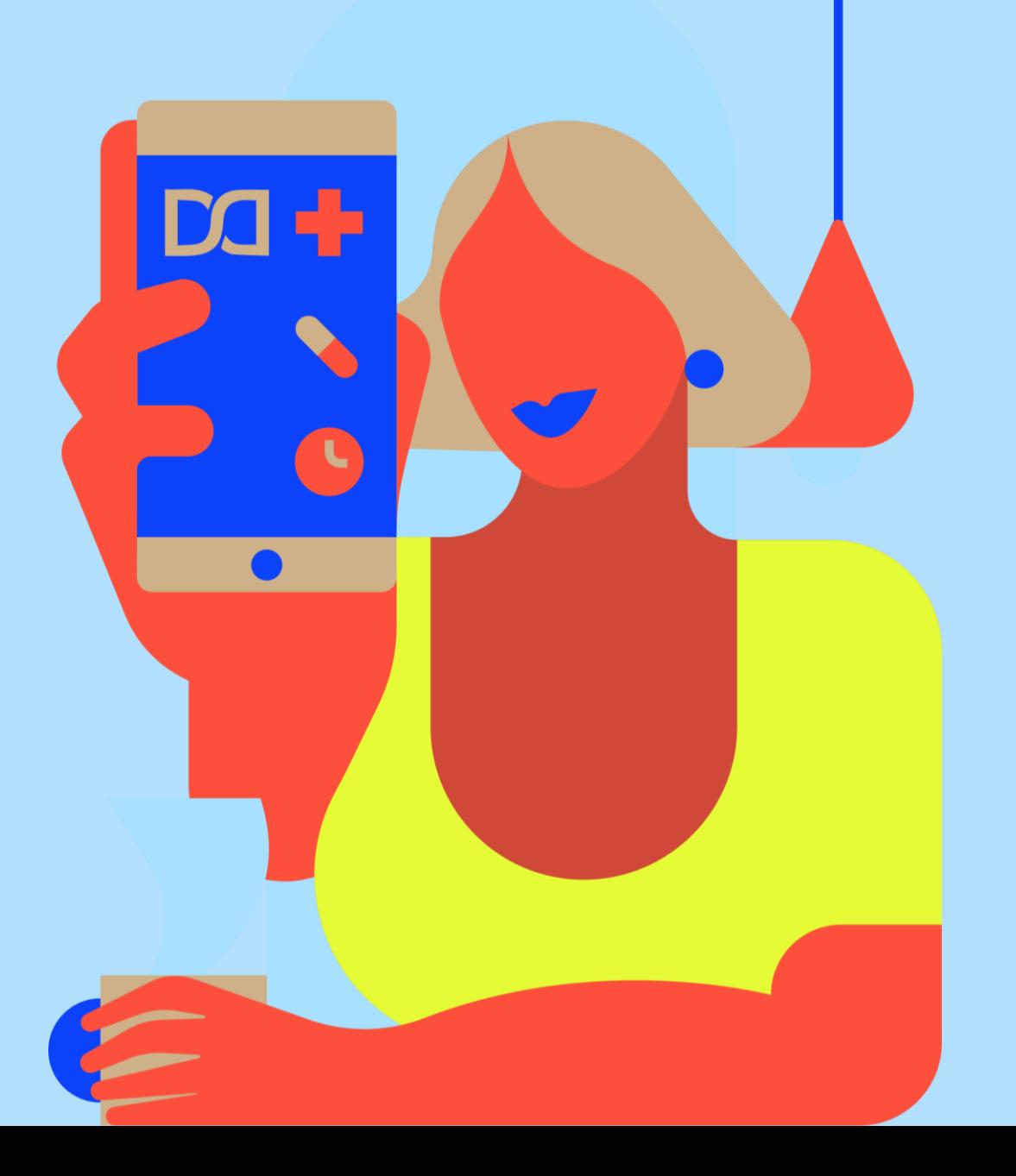

### **1. Acesso ao Nav**

- 2. Cadastro
- 3. Pronto Atendimento Digital
- 4. Consulta Agendada

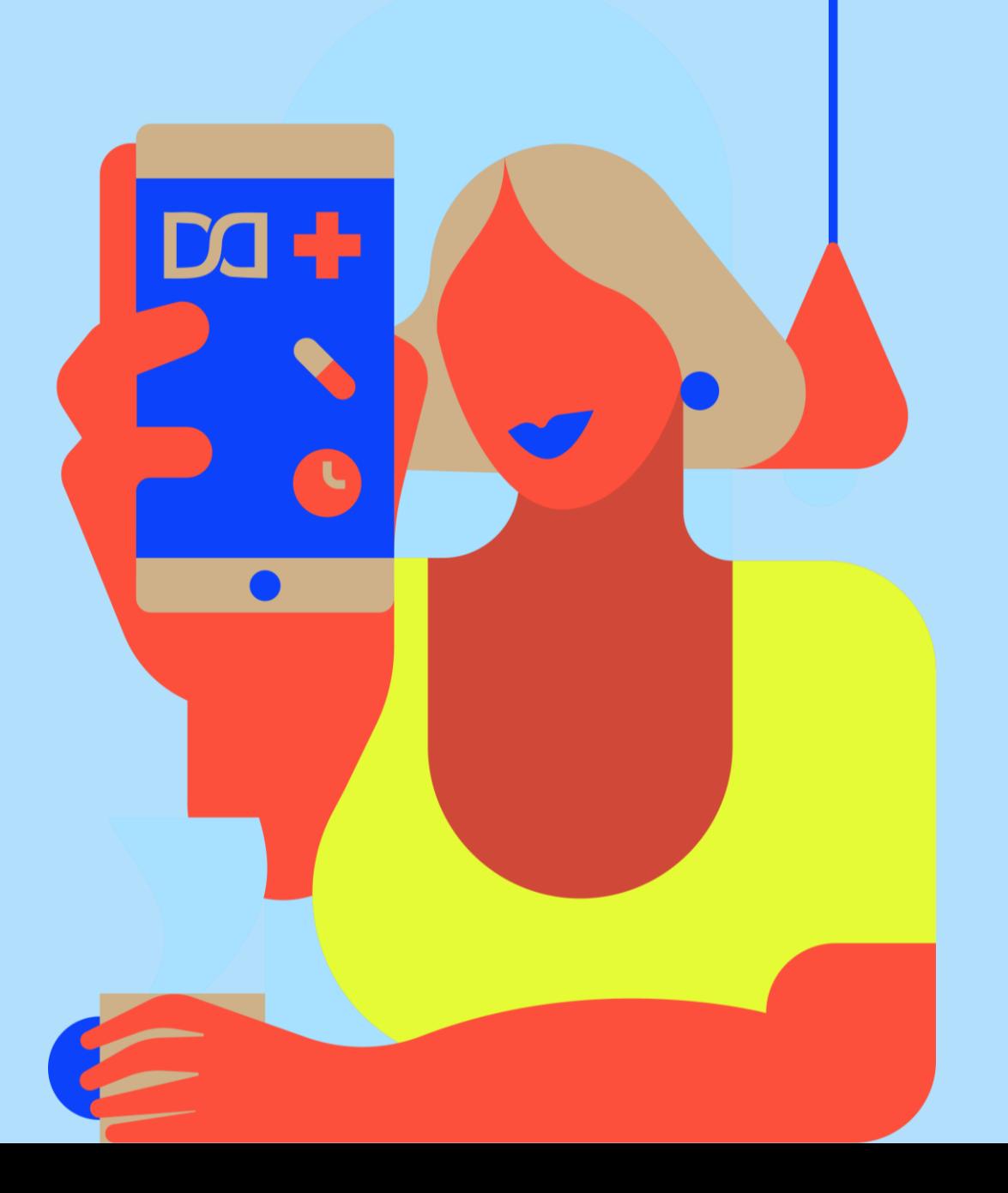

### **DOVO Passo a passo para utilização do Nav**

**Acesso à plataforma**

Portal Web: <https://nav.dasa.com.br/>

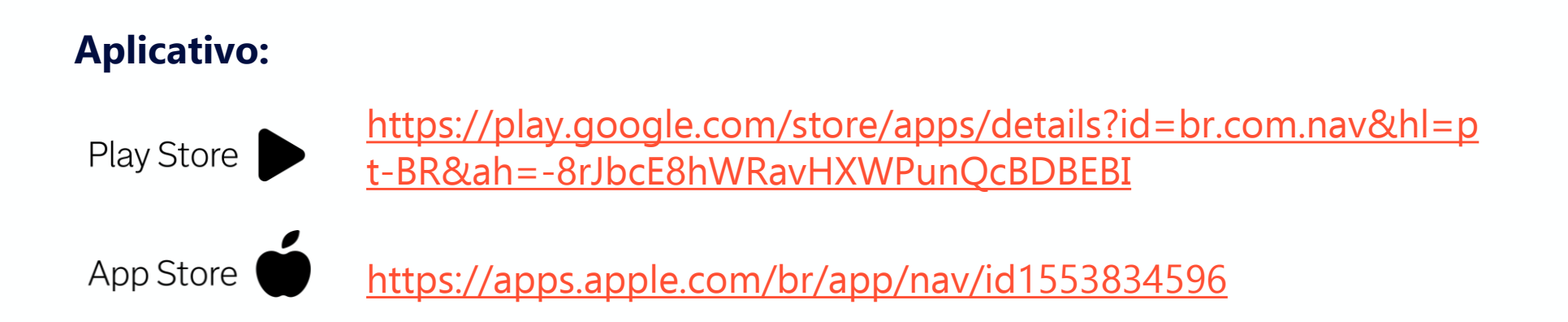

- 1. Acesso ao Nav
- **2. Cadastro**
- 3. Pronto Atendimento Digital
- 4. Consulta Agendada

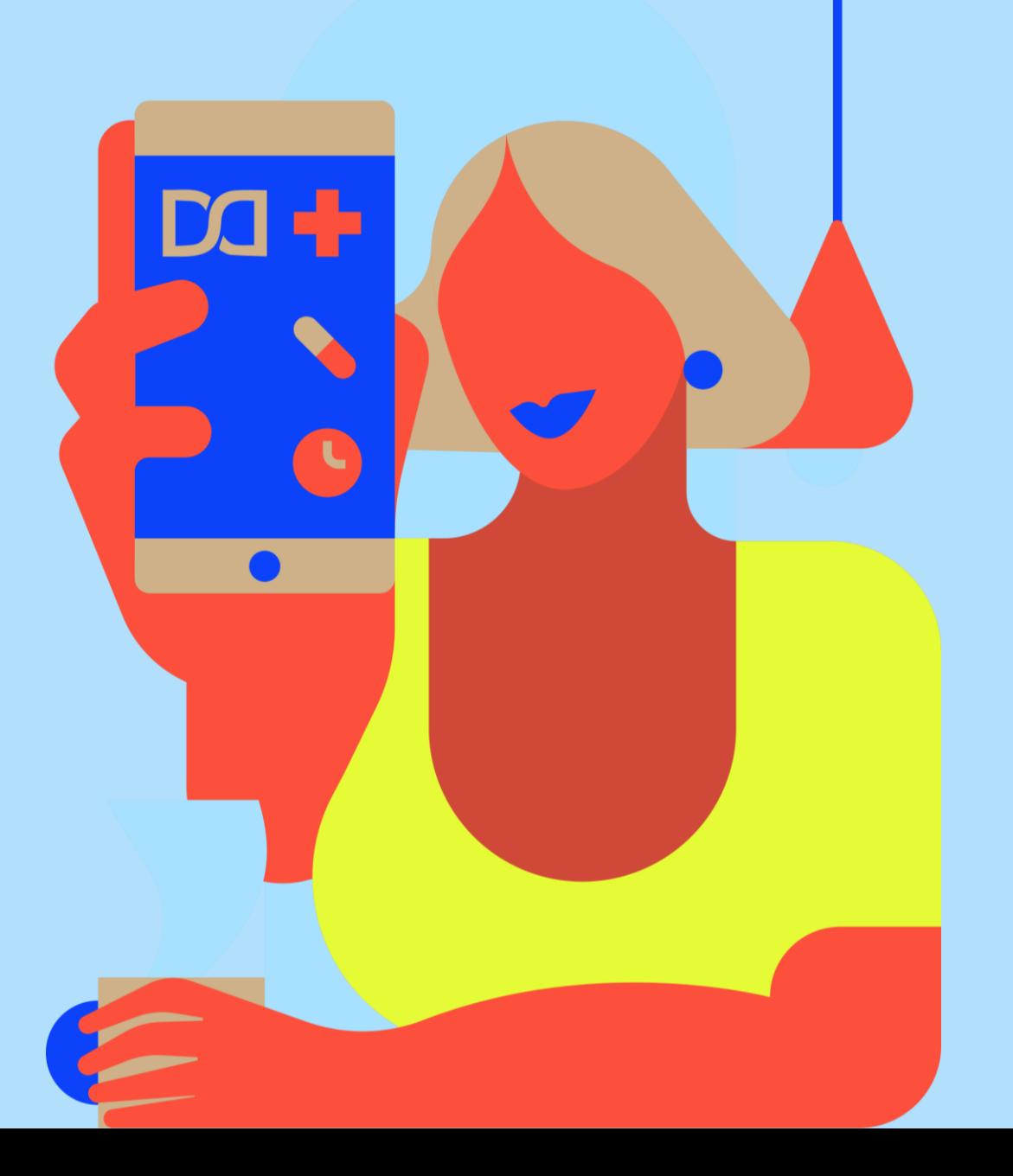

### **DOVO Passo a passo para utilização do Nav**

**Cadastro na plataforma**

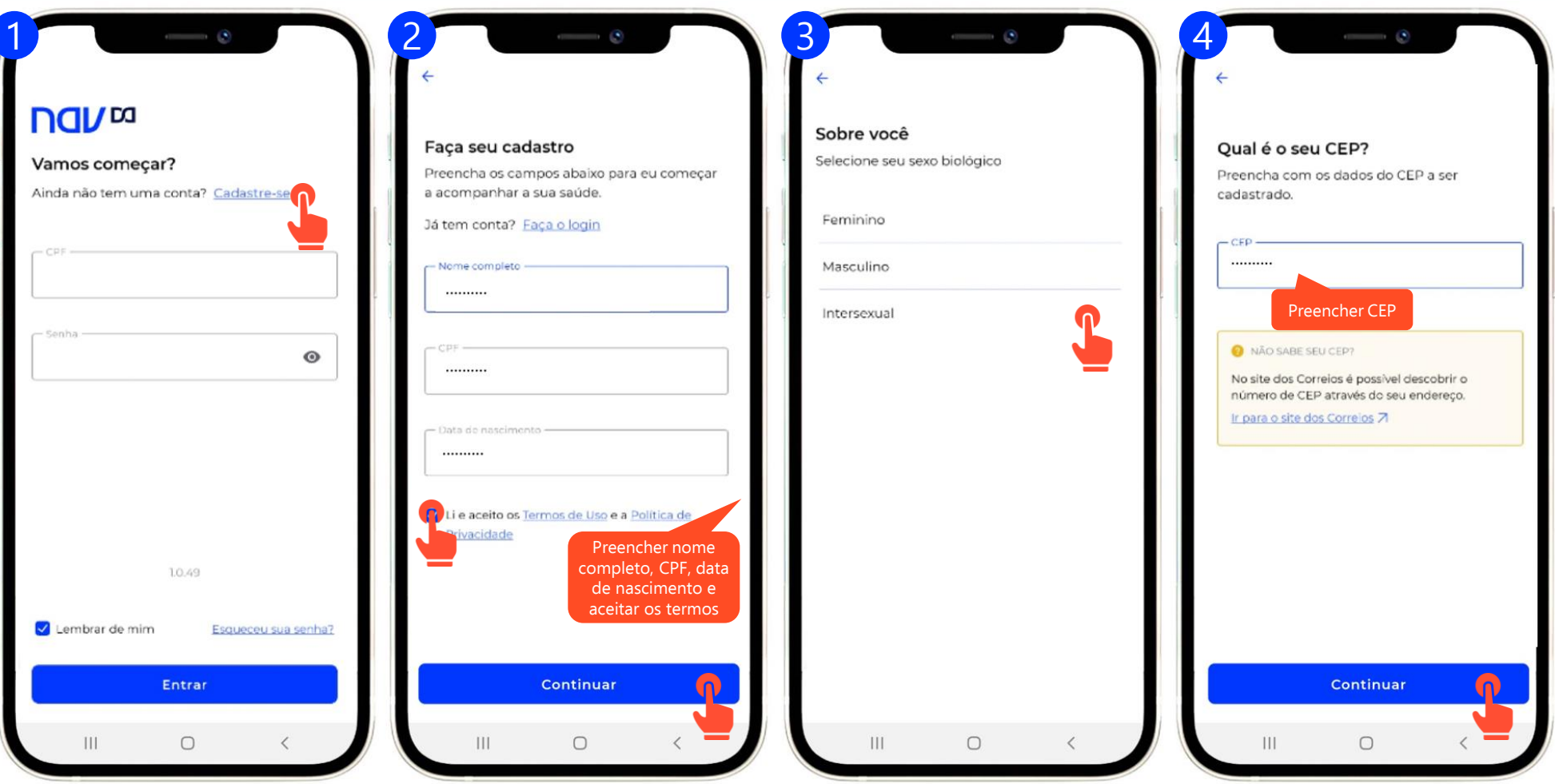

### **DOVO Passo a passo para utilização do Nav**

**Cadastro na plataforma**

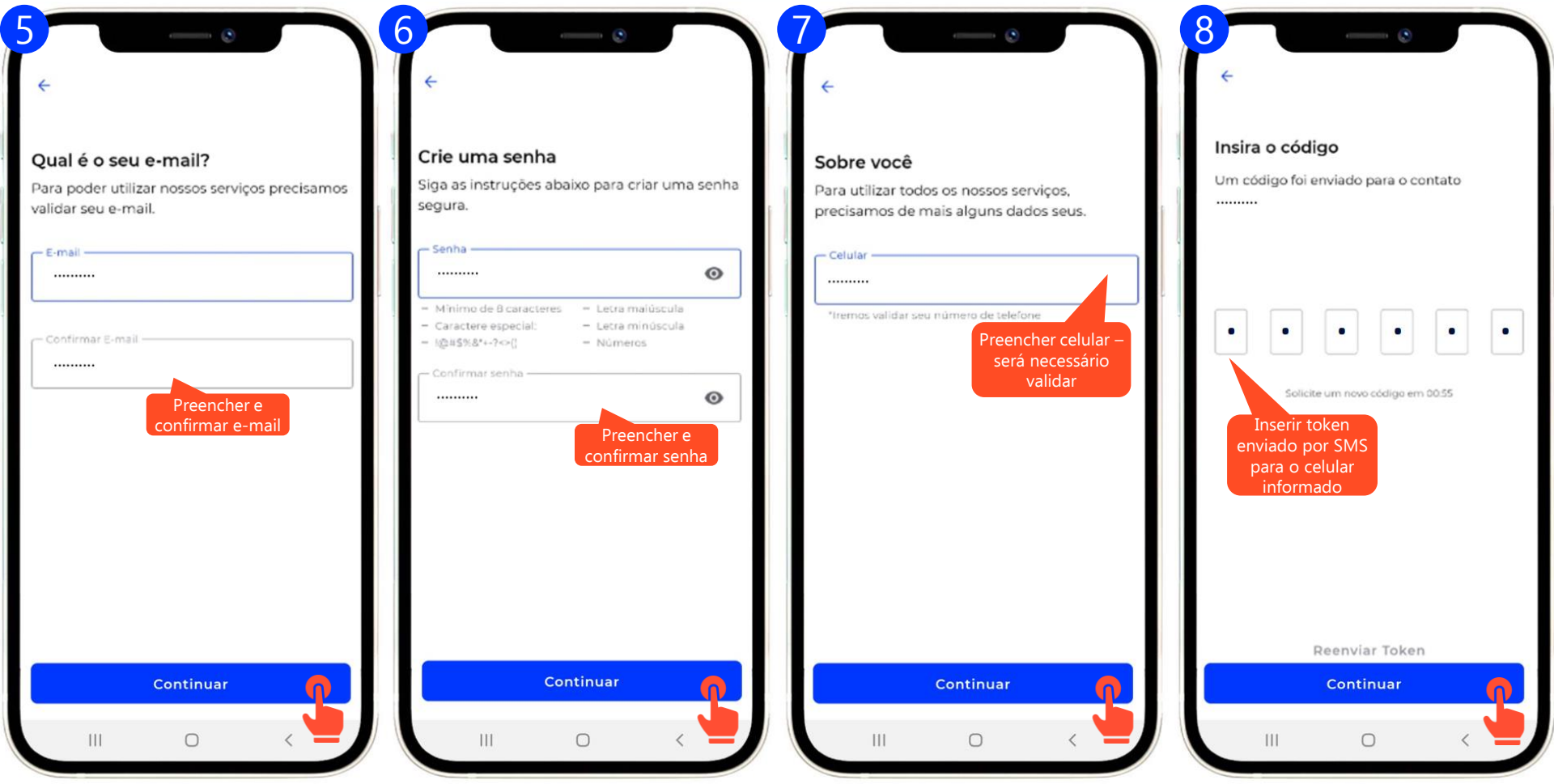

- 1. Acesso ao Nav
- 2. Cadastro
- **3. Pronto Atendimento Digital**
- 4. Consulta Agendada

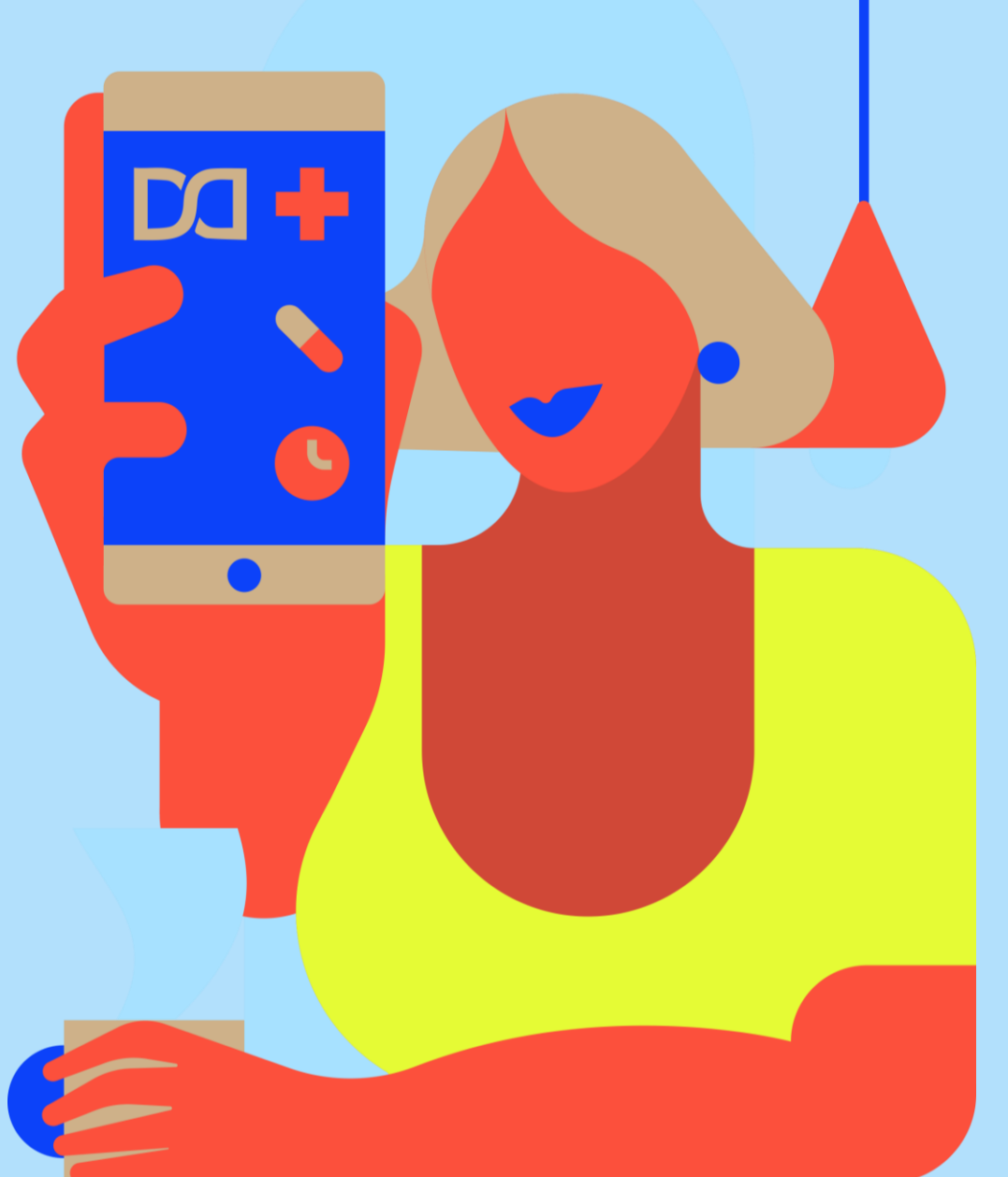

### **Dasa Passo a passo para utilização do Pronto Atendimento Digital**

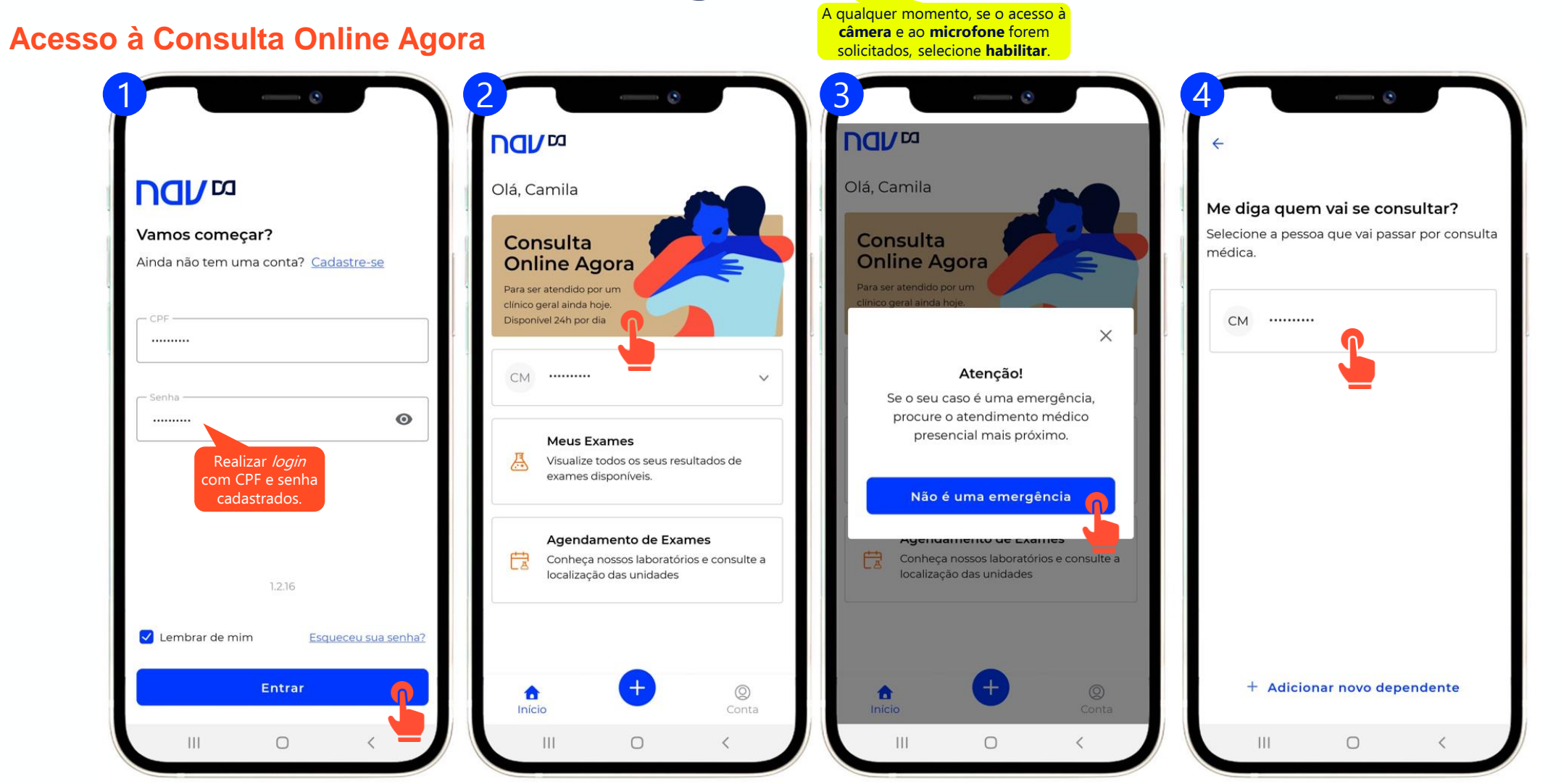

### **DOVO Passo a passo para utilização do Pronto Atendimento Digital**

#### **Acesso à Consulta Online Agora**

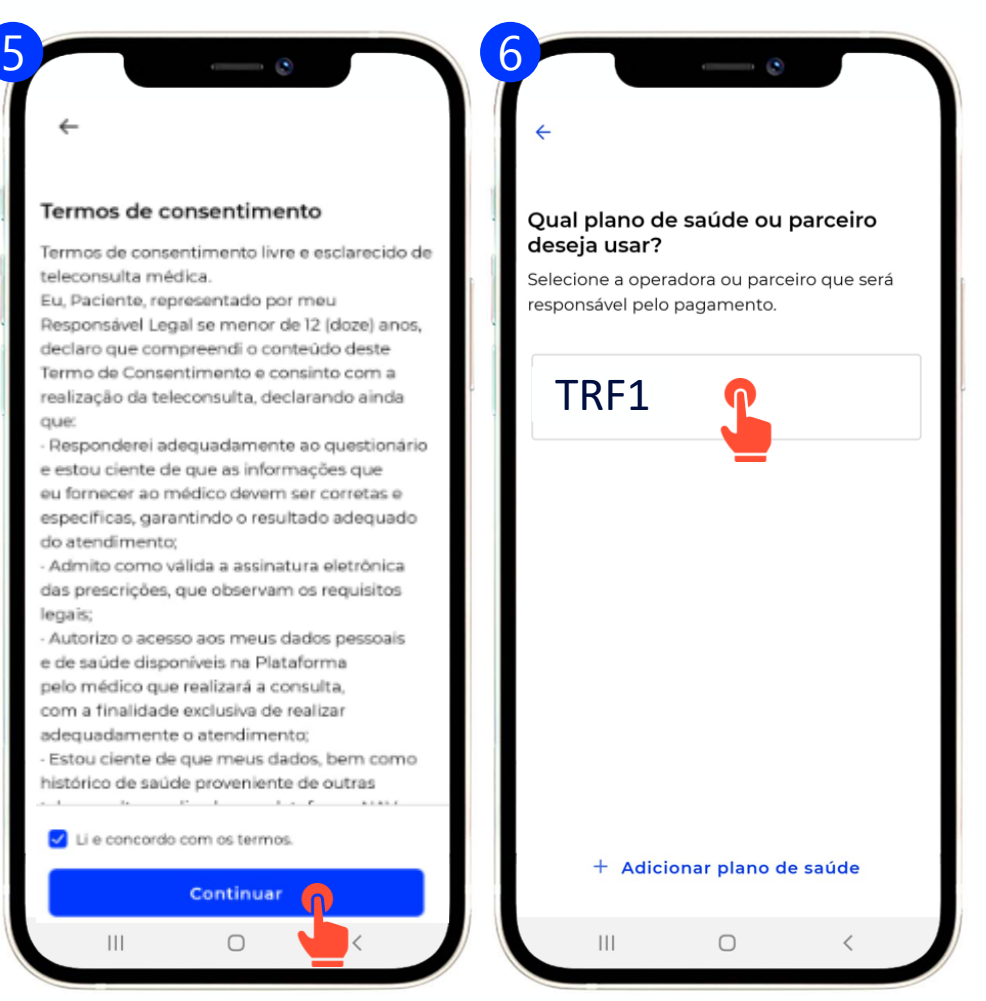

### **DOVO Passo a passo para utilização do Pronto Atendimento Digital**

**Acesso à Consulta Online Agora**

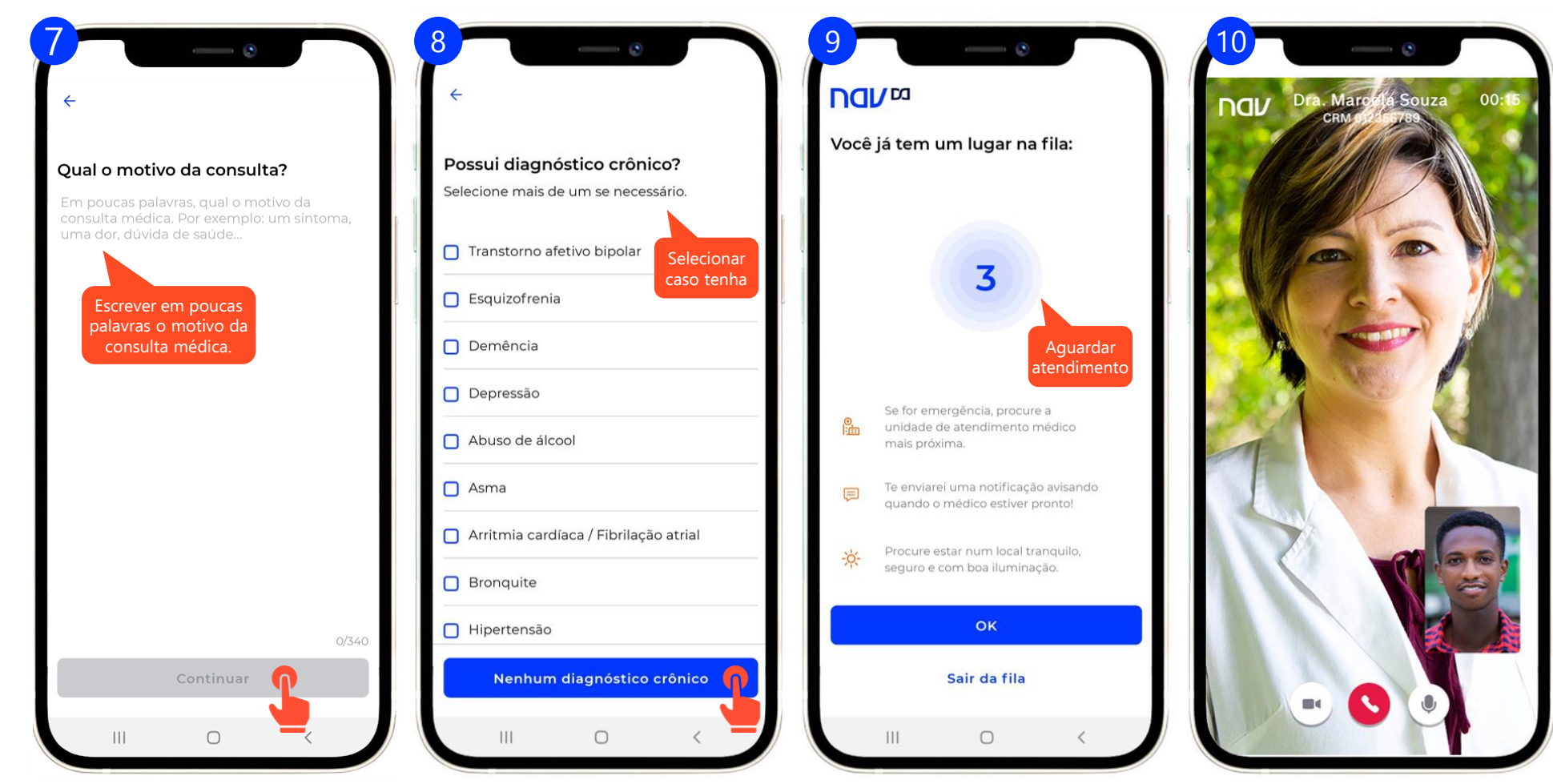

- 1. Acesso ao Nav
- 2. Cadastro
- 3. Pronto Atendimento Digital
- **4. Consulta Agendada**

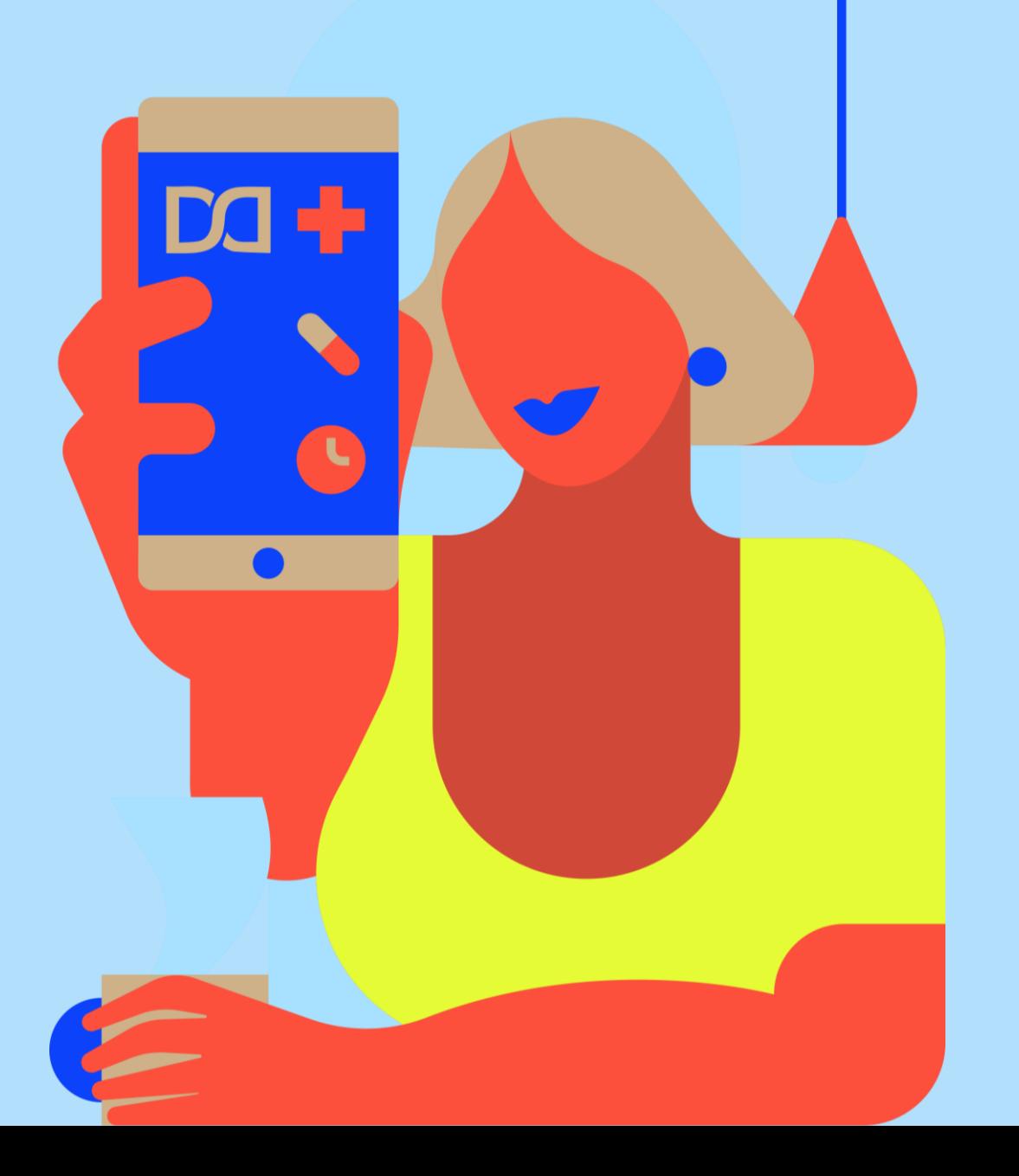

Assunto | Mês, ano

#### **DOVO Passo a passo para utilização de consulta agendada**

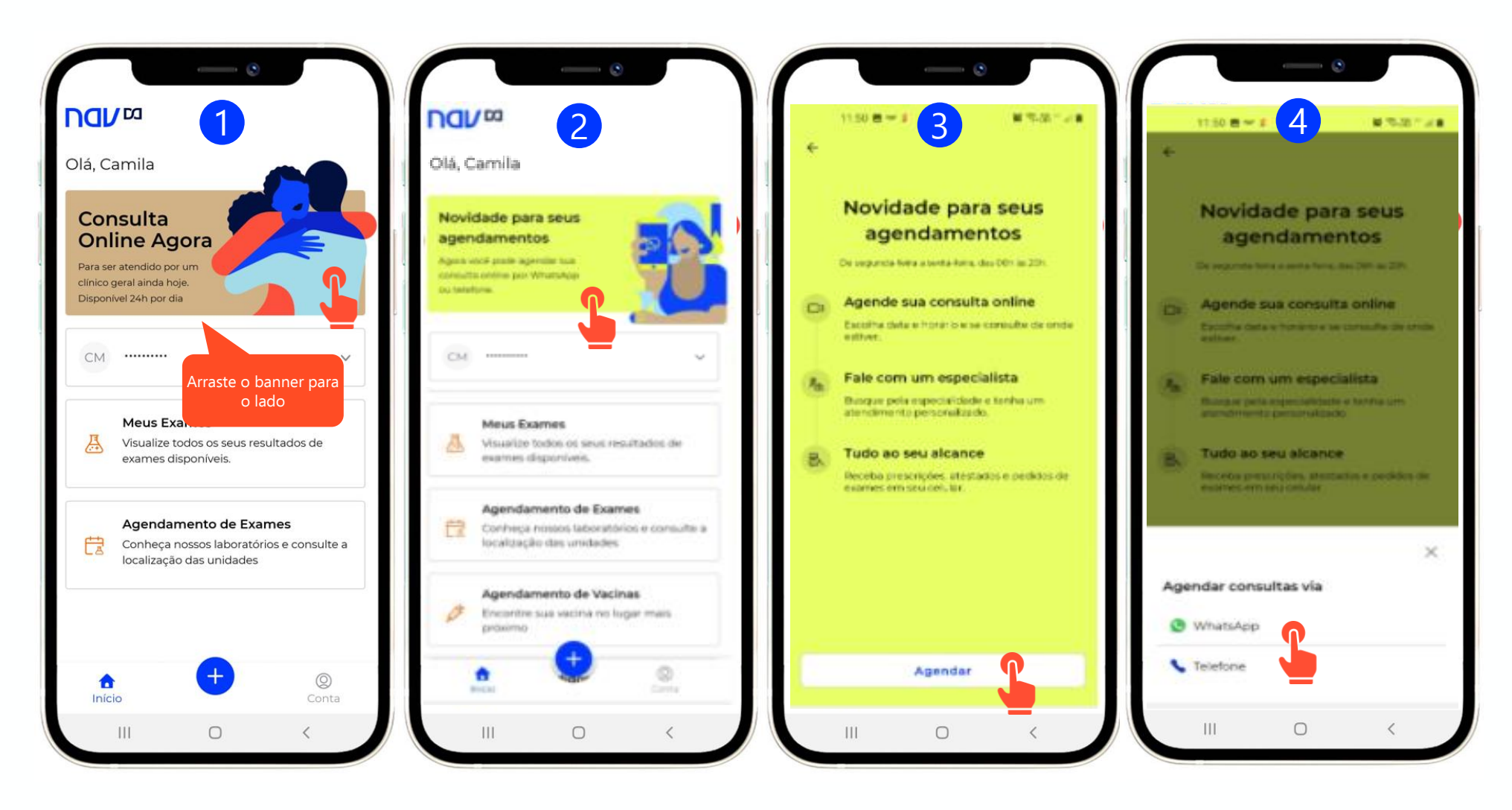

### **DOVO Passo a passo para utilização de Consultas Agendadas**

**Agendamento**

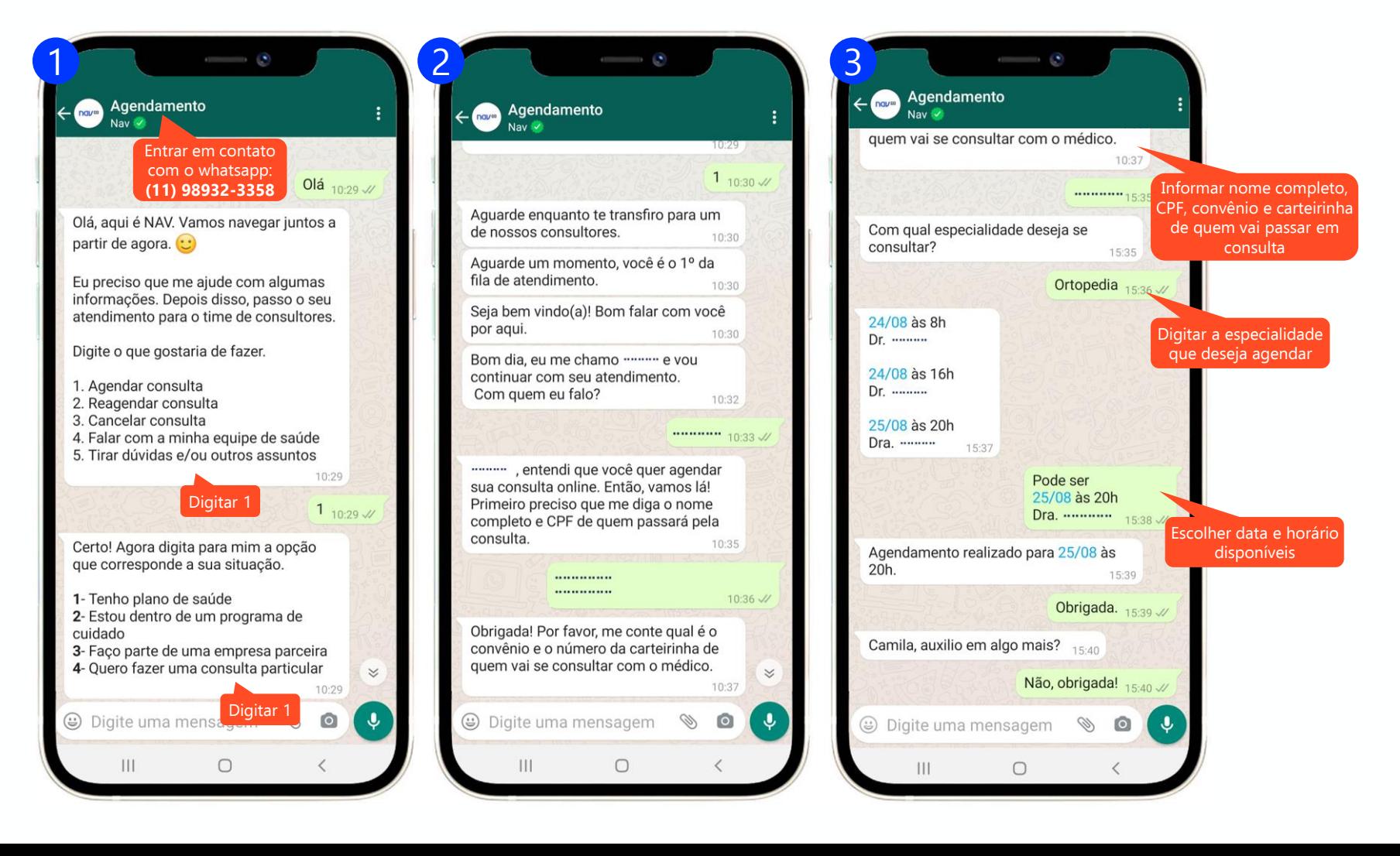

### **DOJO Passo a passo para utilização de Consultas Agendadas**

#### **Consulta Agendada**

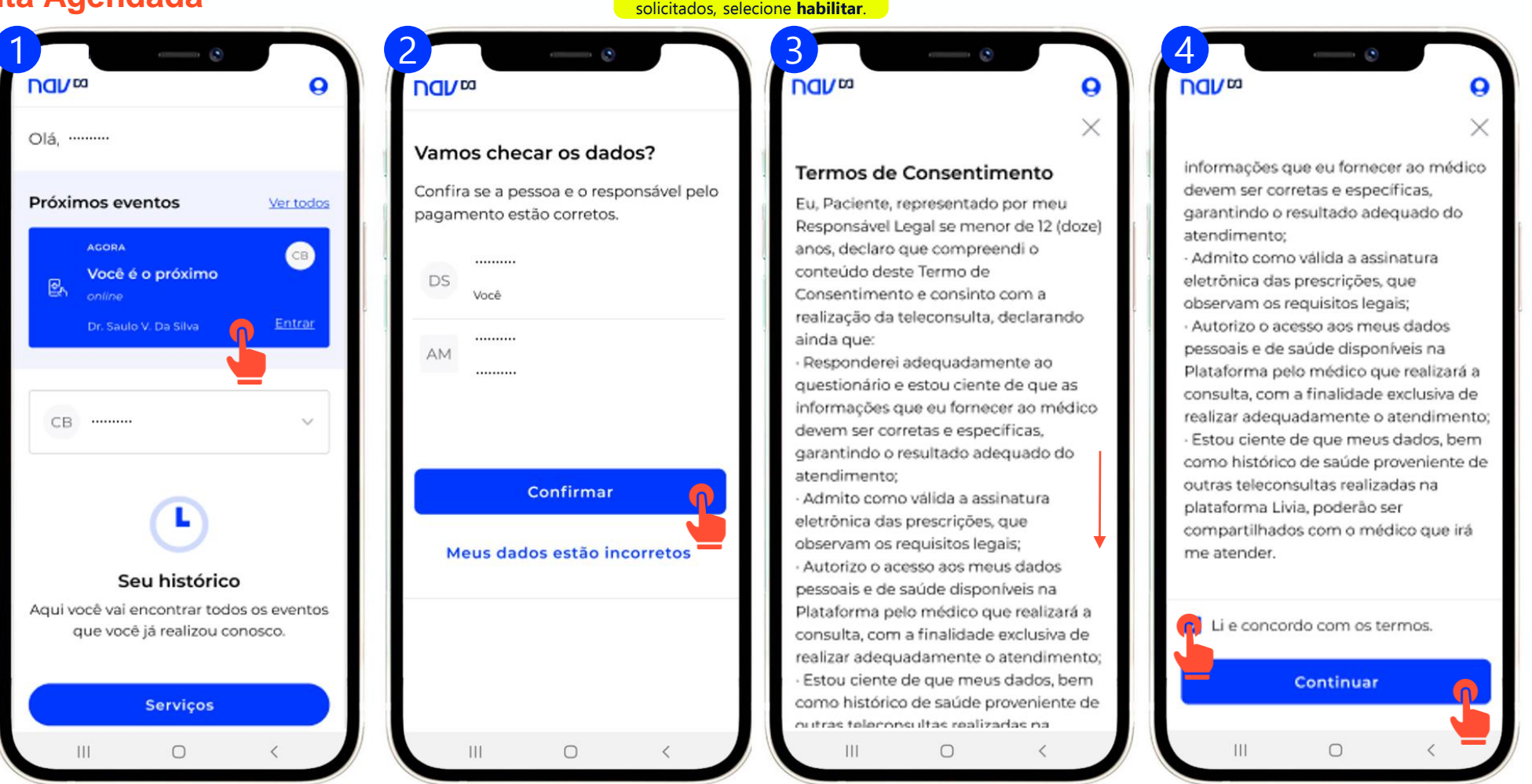

A qualquer momento, se o acesso à **câmera** e ao **microfone** forem

### **DOJO Passo a passo para utilização de Consultas Agendadas**

#### **Consulta Agendada**

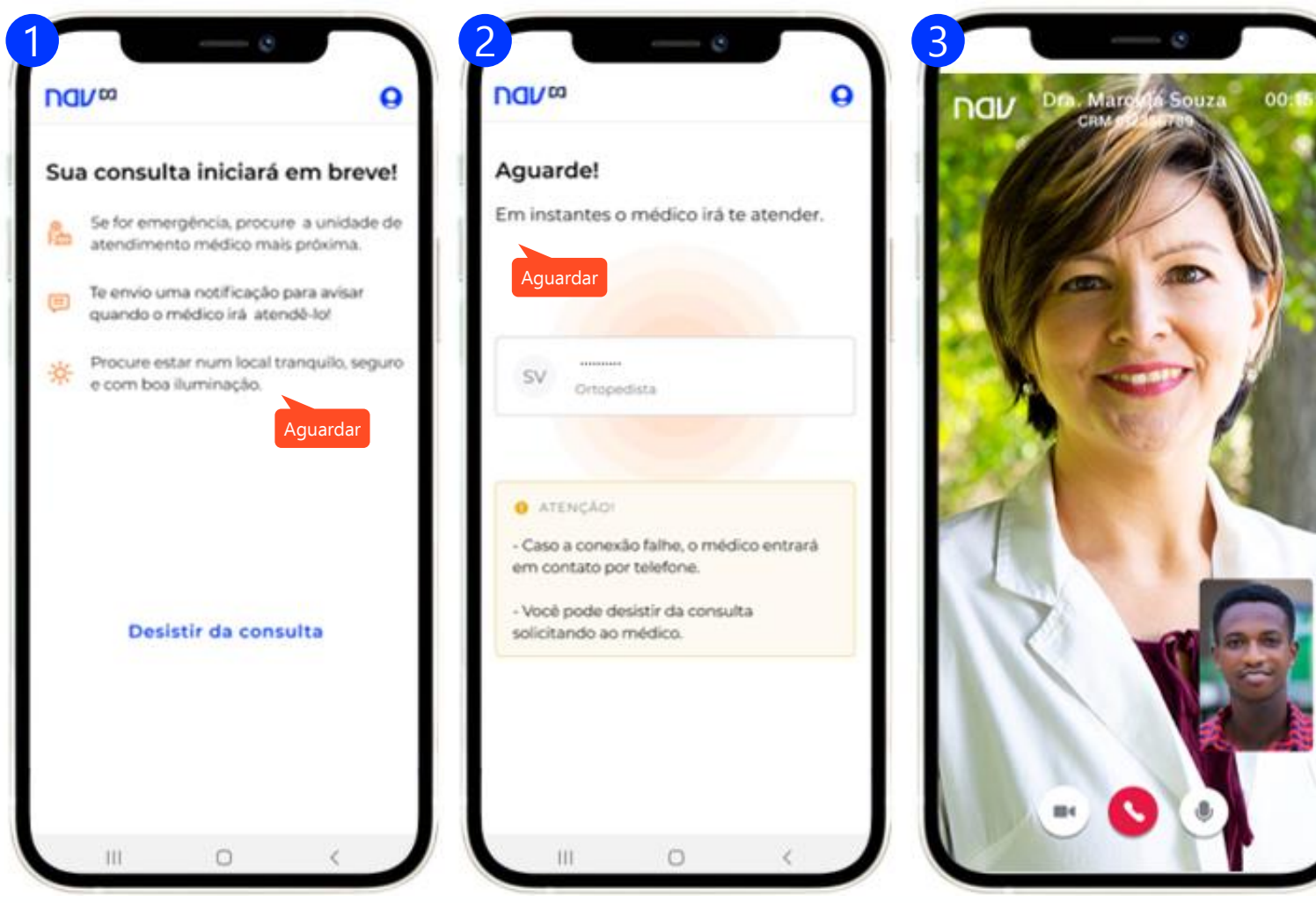

# Obrigado.

Ainda tem dúvidas? Acesse: https://ajuda.nav.com.br/hc/pt-br

Ou entre em contato com o time de atendimento para receber a ajuda que precisa.

4020-2117

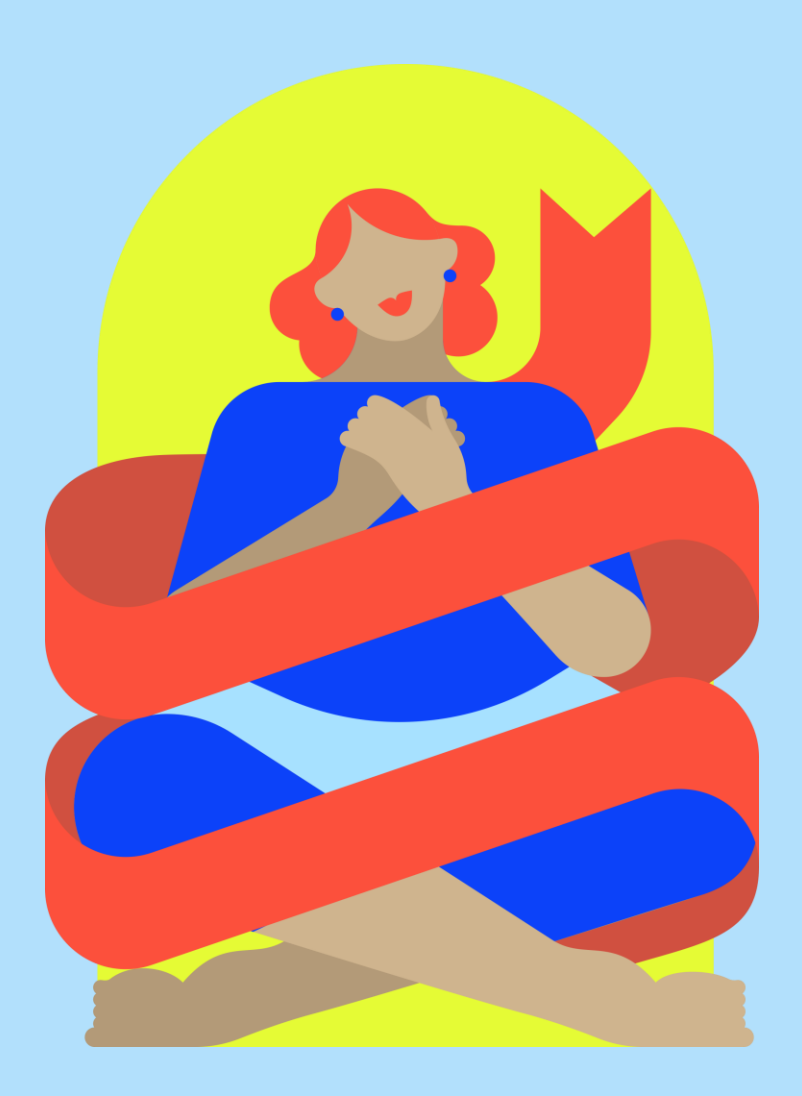

#### **Dasa nav**<sub>pa</sub>